手把手教你学 PIC 单片机 C 语言教程 第 5 课

# (MPLAB IDE 软件安装)

#### 一:PIC 单片机开发环境的建立

安装 MPLAB IDEMPLAB 集成开发环境(IDE)是一个综合的设计平台,适用于使 用 MicrochipPICmicro 和 dsPIC 单片机进行嵌入式设计的应用开发。上面提 及软件开发的 6 个步骤中的 1-5 步骤, 均需在此平台上完成。

MPLAB 集成开发环境(IDE)完成的功能是:

1.完成源程序的编写。

2.将源程序编译成目标代码。

3.配合硬件调试器、开发板完成软件的调试。

4.配合编程器将调试成功的目标代码写入到开发板的单片机中。

MPLAB IDE 安装的具体步骤如下:

先不要连接硬件,在赠送光盘中找到 MPLAB IDE 安装压缩文件

"MPLAB\_IDE\_8\_63.zip",该文件也可以从 Microchip 网站下载,下载地址为: http://ww1.microchip.com/downloads/en/DeviceDoc/MPLAB\_IDE\_8\_53.zip 选择该文件然后将它拷贝到电脑的硬盘中(一般拷贝到 D: E: F: 盘比较合适), 然后双击已拷到电脑硬盘中的"MPLAB IDE 8 63.zip",将该文件解压缩, 双击 解压缩后的的文件 setup.exe 进行安装, 安装完成后按系统提示重新启动计算 机。

注意:

1、如果打开配套例程时,屏幕显示"Unable to load the workspace because the format of the workspace file has changed",说明您安装的 MPLAB IDE 版本 太低,请到 MICROCHIP 网站(http://www.microchip.com/)下载最新版的 MPLAB IDE,进行升级安装就可以了。

2、Windows xp, windows 7 操作系统, 需要管理员权限才能安装该软件。

以下为 16F877A 芯片的工程序建立,18F4520 芯片工程的建立请直接看配套视频 二:MPLAB IDE v8.63 软件安装

找到下面的安装位置:配套 CD 光碟\2、应用软件\5、MPLAB\_IDE 集成开发环境 \_v8\_63。

1、点击下面的图标:

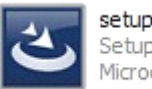

Setup Launcher Microchip Technology In

2、出现安装画面,安装在软件自己指定的目录下。

3、最后出现要安装 PICC 软件时请不要安装。

三:打开 MPLAB IDE v8.63

1、在电脑桌面上找到下需的图标,双击打开软件。

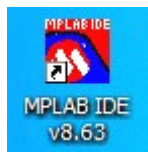

2、打开下面的工程,建立一个新的工程。

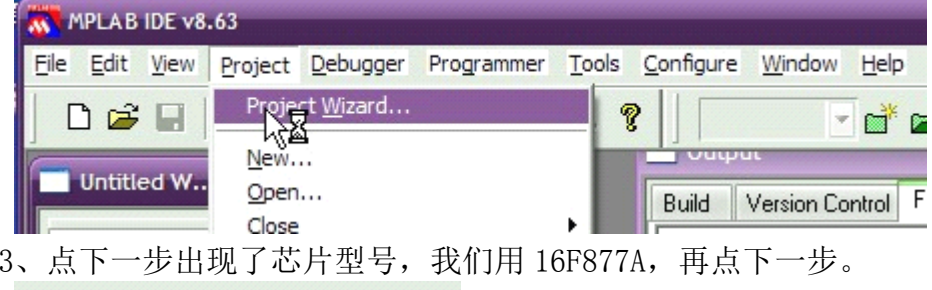

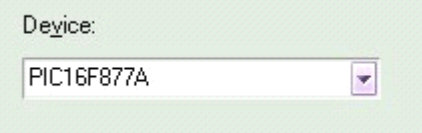

4、这里是关键了,如下图:

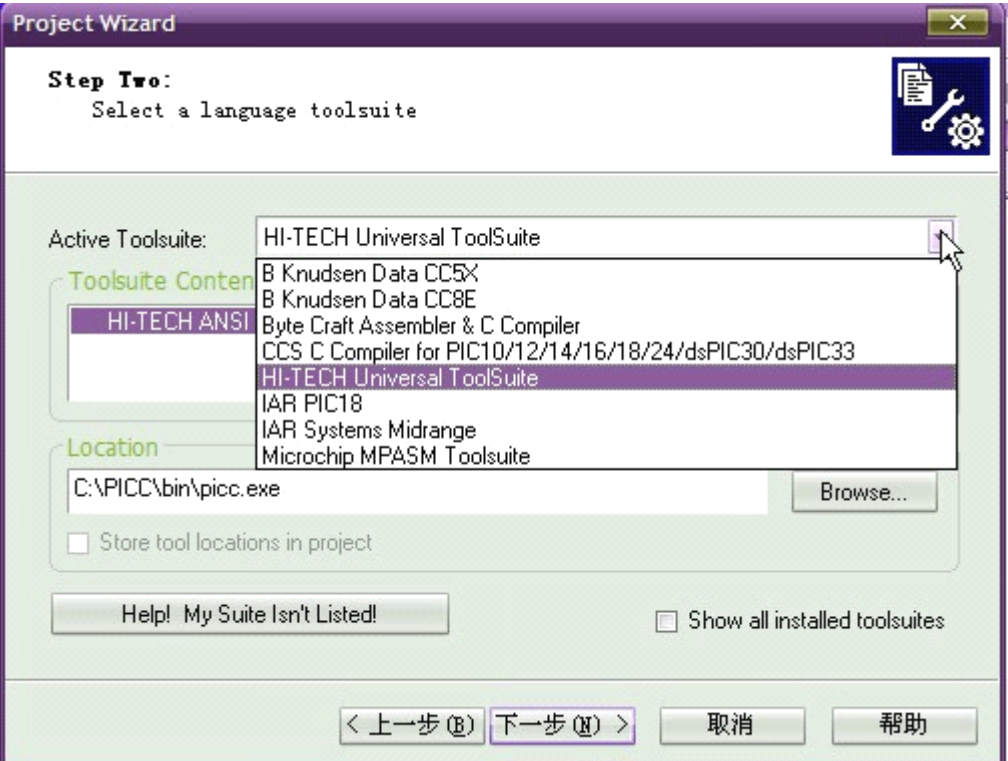

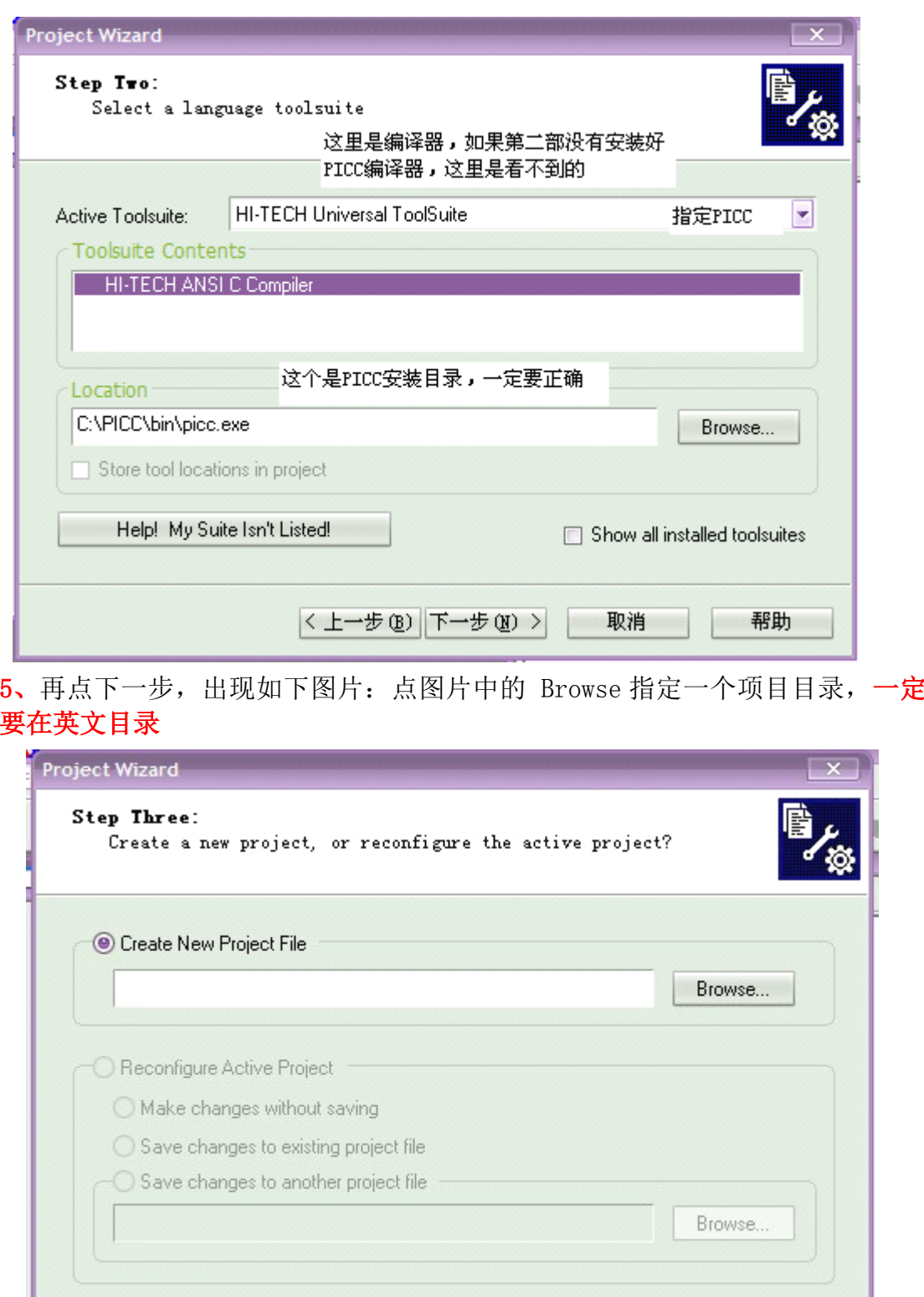

〈上一步(B) 下一步(M) >

取消

帮助

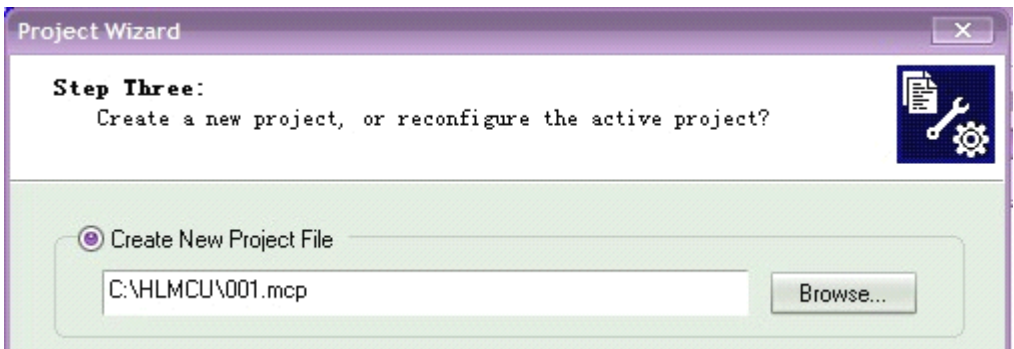

6、下面是增加文件到工程项目中,可以跳过,直接点下一步。

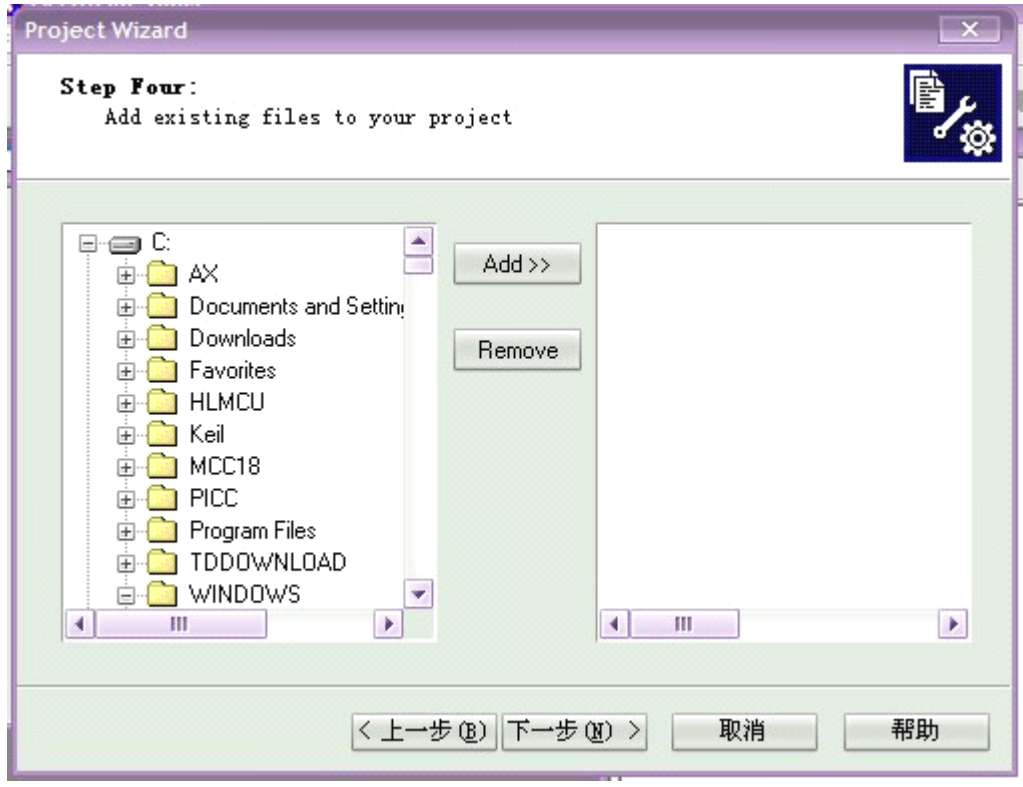

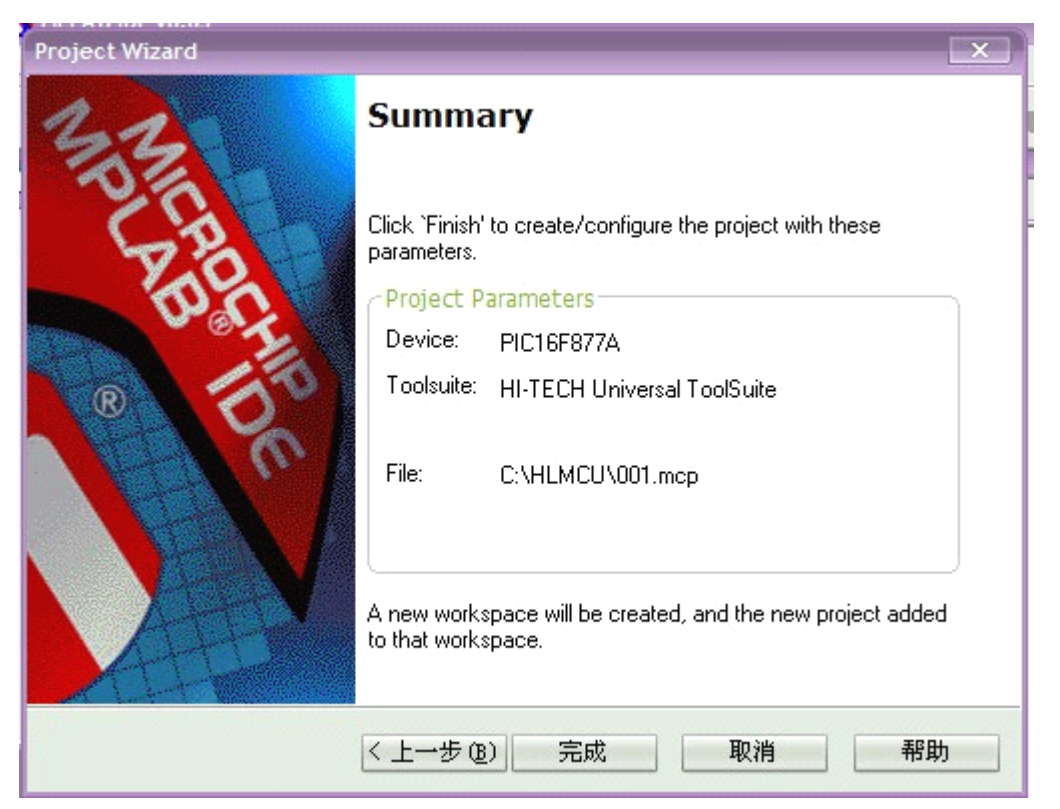

# 点完成,就可以了,出现下面的图片:

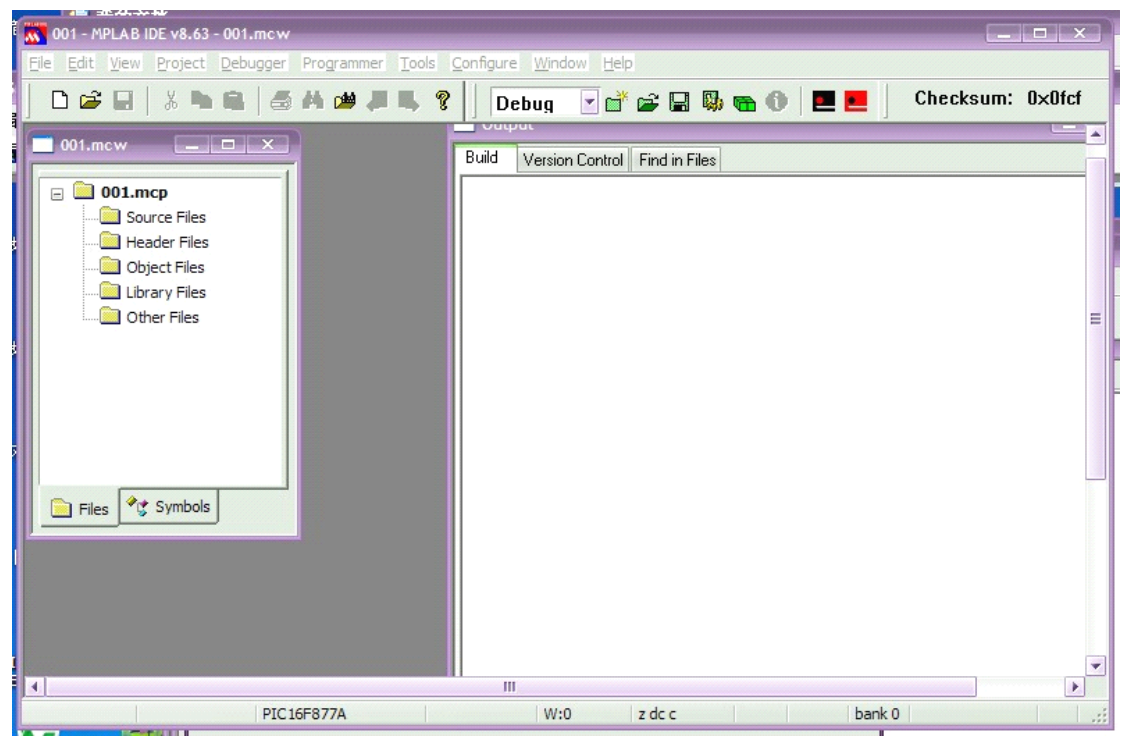

- 四:开始写程序啦
- 1、新建立一个 C 文件

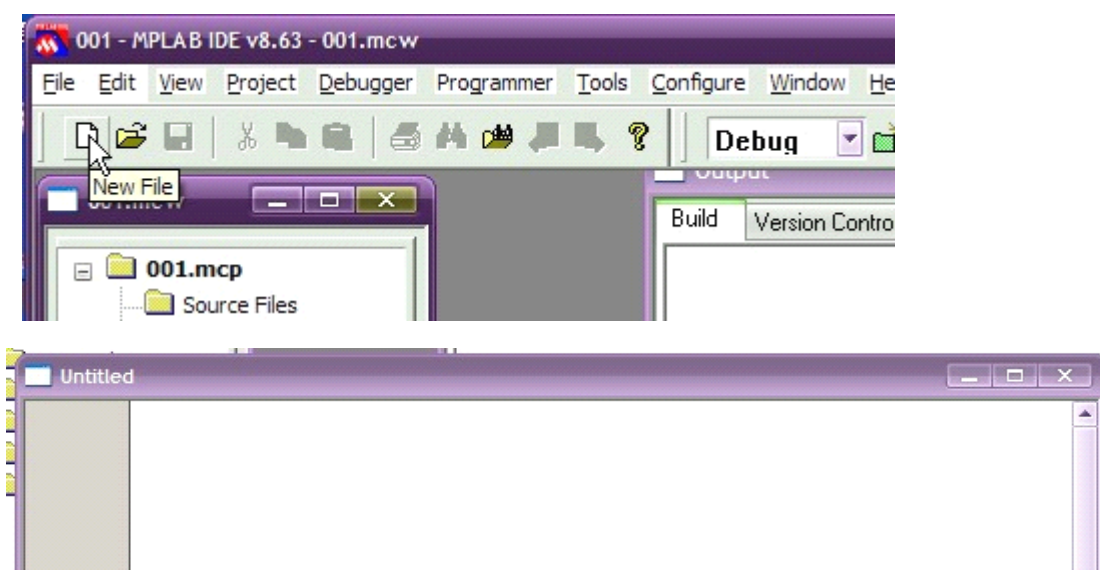

可以在上面编写我们的 C 源码了

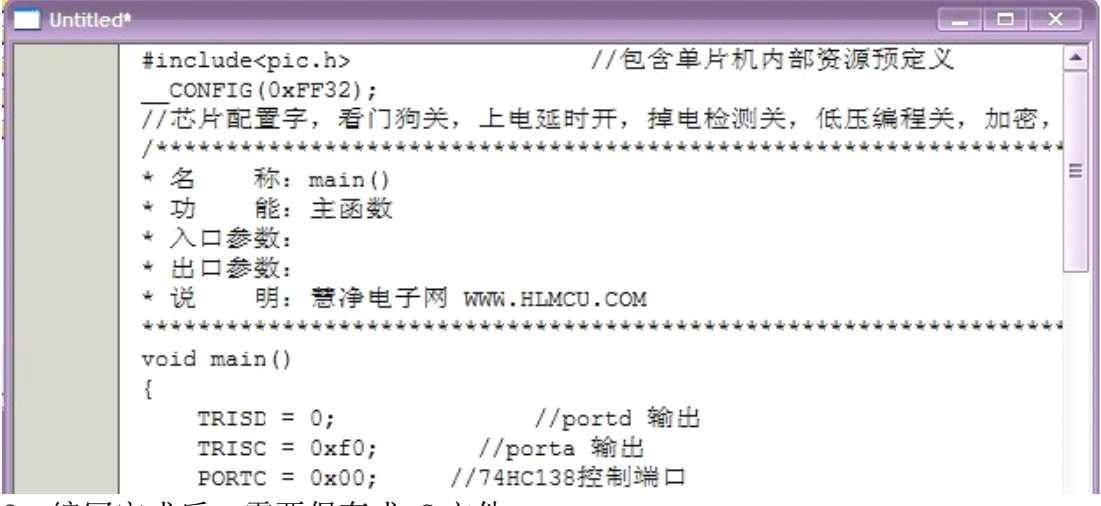

2、编写完成后,需要保存成.C 文件

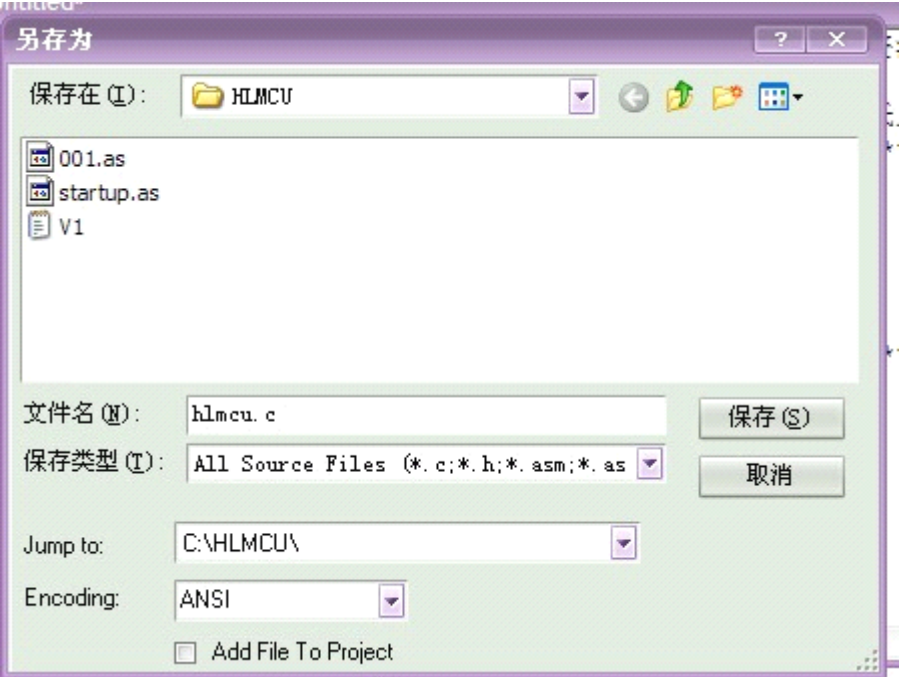

3、把刚才保存的 HLMCU.C 文件加到项目里面

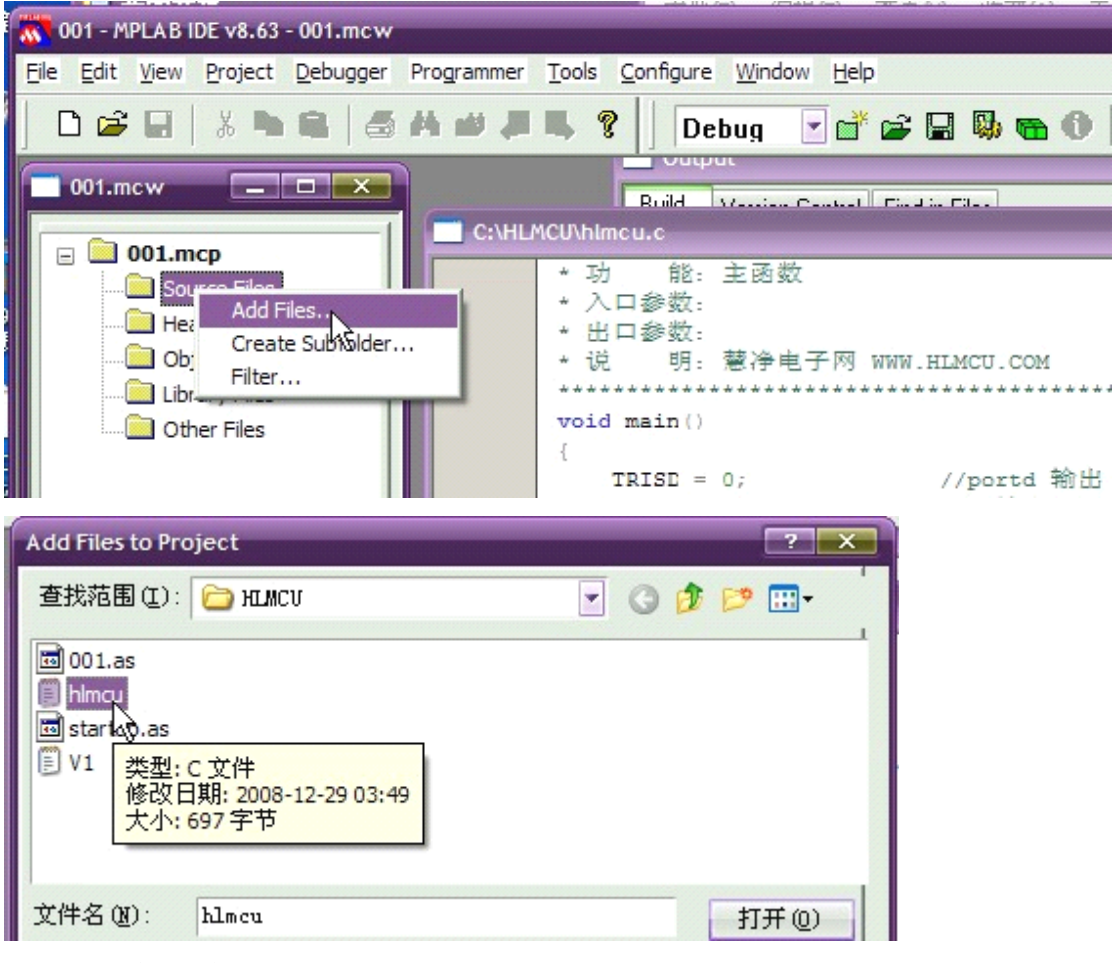

出现下需的图片:

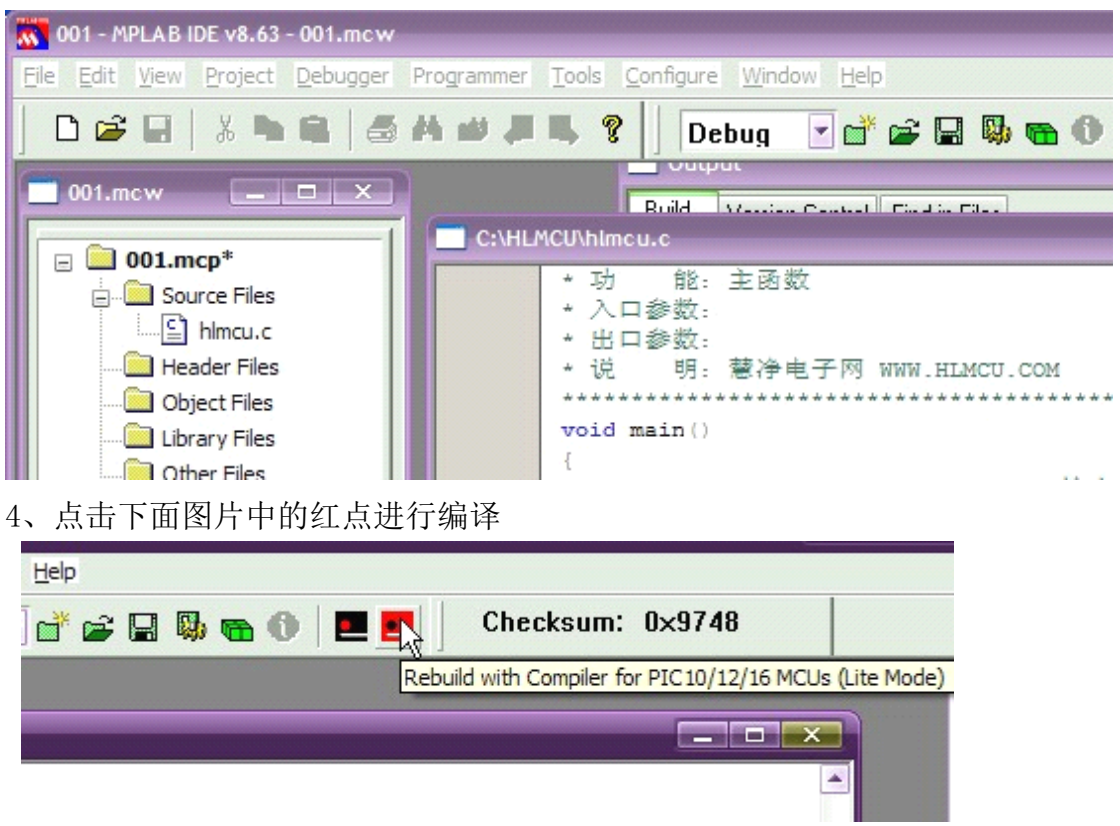

出现下面的图片说明已编译成功,生成了 HEX 文件

|                     | pls Configure Window Help                                                                                                    |
|---------------------|----------------------------------------------------------------------------------------------------|
| ?                   | Debug 「首當圖聯通1   E   Checksum: 0x9748                                                                                                    |
|                     | Output<br><b>DX</b>                                                                                                    |
| (h)                 | <b>Build</b><br>Version Control Find in Files                                                                                                    |
| ちノ<br>H<br>ť<br>اغد | Clean: Deleting intermediary and output files.<br>Clean: Deleted file "C:\HLMCU\hlmcu.p1".<br>Clean: Deleted file "C:\HLMCU\001.cof".<br>Clean: Deleted file "C:\HLMCU\001.hex".<br>Clean: Deleted file "C:\HLMCU\001.sym".<br>Clean: Deleted file "C:\HLMCU\001.map".<br>Clean: Deleted file "C:\HLMCU\001.hxl".<br>Clean: Deleted file "C:\HLMCU\startup.lst".<br>Clean: Deleted file "C:\HLMCU\startup.rlf".<br>Clean Warning: File "C:\HLMCU\doprnt.p1" doesn't exist.<br>Clean Warning: File "C:\HLMCU\doprnt.pre" doesn't exist.<br>Clean: Deleted file "C:\HLMCU\001.obj".<br>Clean: Deleted file "C:\HLMCU\001.1st".<br>Clean: Deleted file "C:\HLMCU\001.rlf".<br>Clean: Deleted file "C:\HLMCU\001.sdb".<br>Clean: Done.<br>Build C:\HLMCU\001 for device 16F877A<br>Using driver C:\PICC\bin\picc.exe |
|                     | Executing: "C:\PICC\bin\picc.exe" --pass1 C:\HLMCU\hlmcu.c -q --chip=1<br>Executing: "C:\PICC\bin\picc.exe" -o001.cof -m001.map --summary=defaul<br>(1273) Omniscient Code Generation not available in Lite mode (warning)<br>HI-TECH C Compiler for PIC10/12/16 MCUs (Lite Mode) V9.80<br>Copyright (C) 2010 Microchip Technology Inc.                                                                                                    |
|                     | Memory Summary:                                                                                                    |
|                     | 16h $(22)$ of<br>$2000h$ words $($<br>0.3<br>Program space<br>used                                                                                                    |
|                     | $2h$ (<br>2) of 170h bytes<br>0, 5<br>Data space<br>used<br>C.                                                                                                    |
|                     | $0h$ (<br>0) of 100h bytes<br>EEPROM space<br>used<br>0.0                                                                                                    |
|                     | (100, 0)<br>Configuration bits used<br>$1h$ (<br>$1)$ of<br>1h word                                                                                                    |

五:软件配置位设置方法。 1、打开下面图片位置

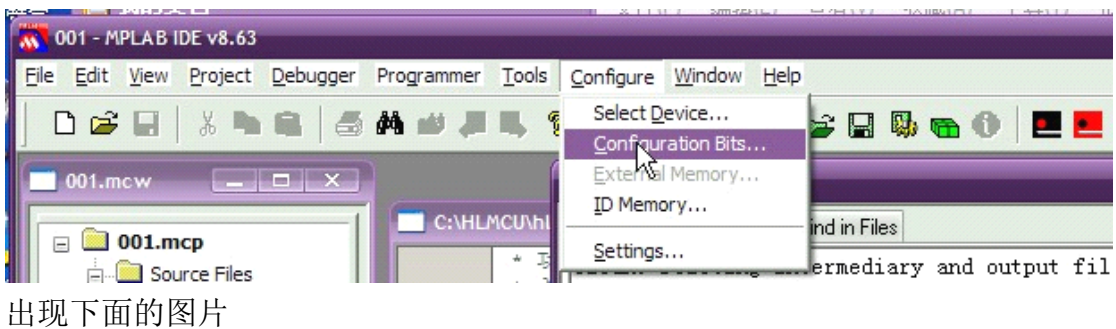

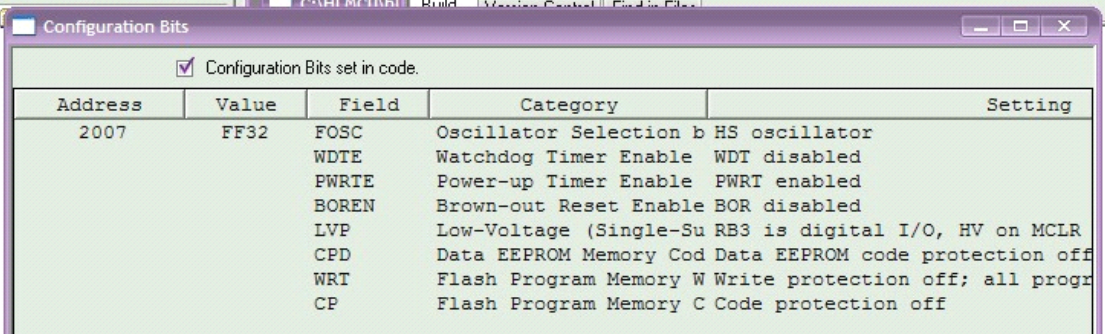

#### 2、把下面的去掉,就可以进行配置位设置了

.

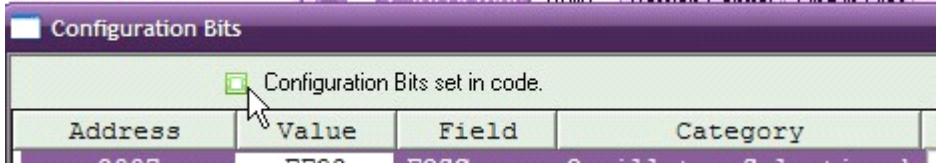

以上图片说明 以 PICC 为编译器新建一个 16F877A 工程, 如果你的是 18F4520 芯片,请直接看本课配套的视频。

版权声明:(部分资料图片来源网络)

1、本教程为慧净电子会员整理修改,欢迎网上下载、转载、传播、免费共享给 各位单片机爱好者!

2、该教程可能会存在错误或不当之处,欢迎朋友们指正。

3、未经协商便做出不负责任的恶意评价(中评,差评),视为自动放弃一切售后服 务的权利!

4、我们的产品收入一部分是赠送给慈善机构的,以免影响到你的善心.大家好, 才是真的好(双方好评)。

下面是有缘人看的,谢谢理解

善有善报,恶有恶报,不是不报,时候未到。 从古至今,阴司放过谁,大家得多行善。 行善积德,爱护动物,哪怕小蚂蚁也是生命。 可改变命运,可心想事成,有利保佑子孙后代更昌盛。 学习弟子规,教我们如何做人,看和谐拯救危机,教我们看宇宙。 看为什么不能吃它们,教我们慈悲心,看因果轮回纪录,教我们懂得因果报应。 切勿造恶,种瓜得瓜种豆得豆,一切都有过程,待成熟之时,福德或果报自来找 你。

> 慧净 2008 年 8 月 8 日